## **How to batch upload user information and photo to device (AI series)**

1. Insert u-disk into device, enter menu-select [User Mgt]—[Download enrollmsg], then it will output 2 files to u-disk, one is 'Staff' file in excel format, and another one is 'EnrollPhoto' folder

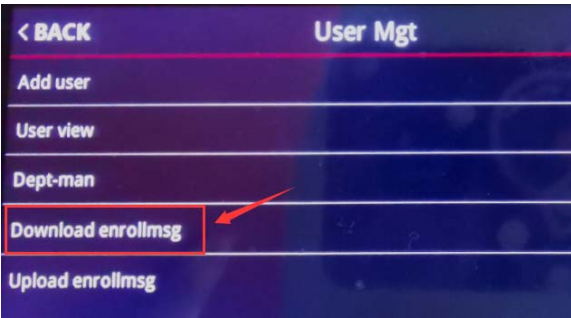

2. Open the file named 'Staff', input user information here then save it.

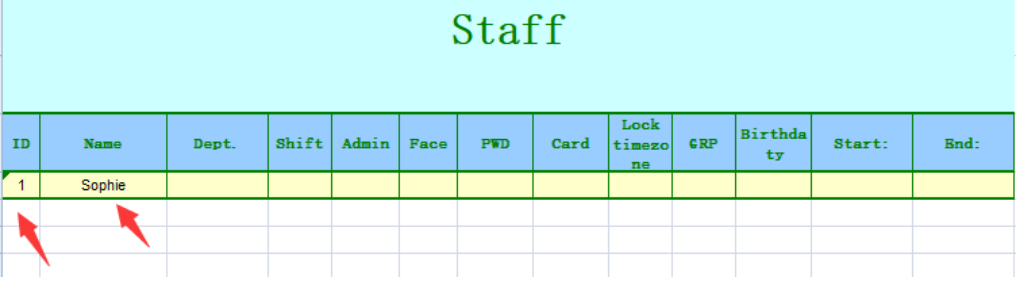

3. Then open 'EnrollPhoto' folder and put user photo in it, the format of photo name is LF+8-digit user ID, like user ID 1, it's photo name should be LF00000001, and the photo size is 480\*640.

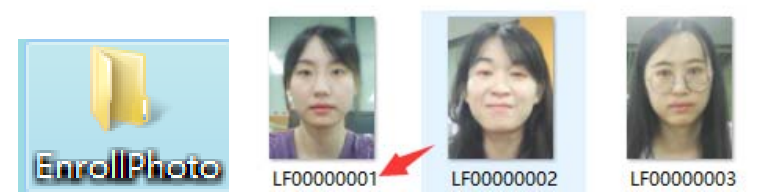

4. After finished, put these two files (Staff table and EnrollPhoto folder) into u-disk then insert into device, enter menu-select [User Mgt]-[ Upload enrollmsg] to upload user information

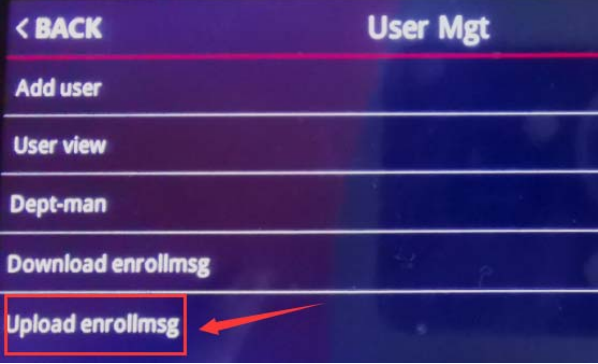